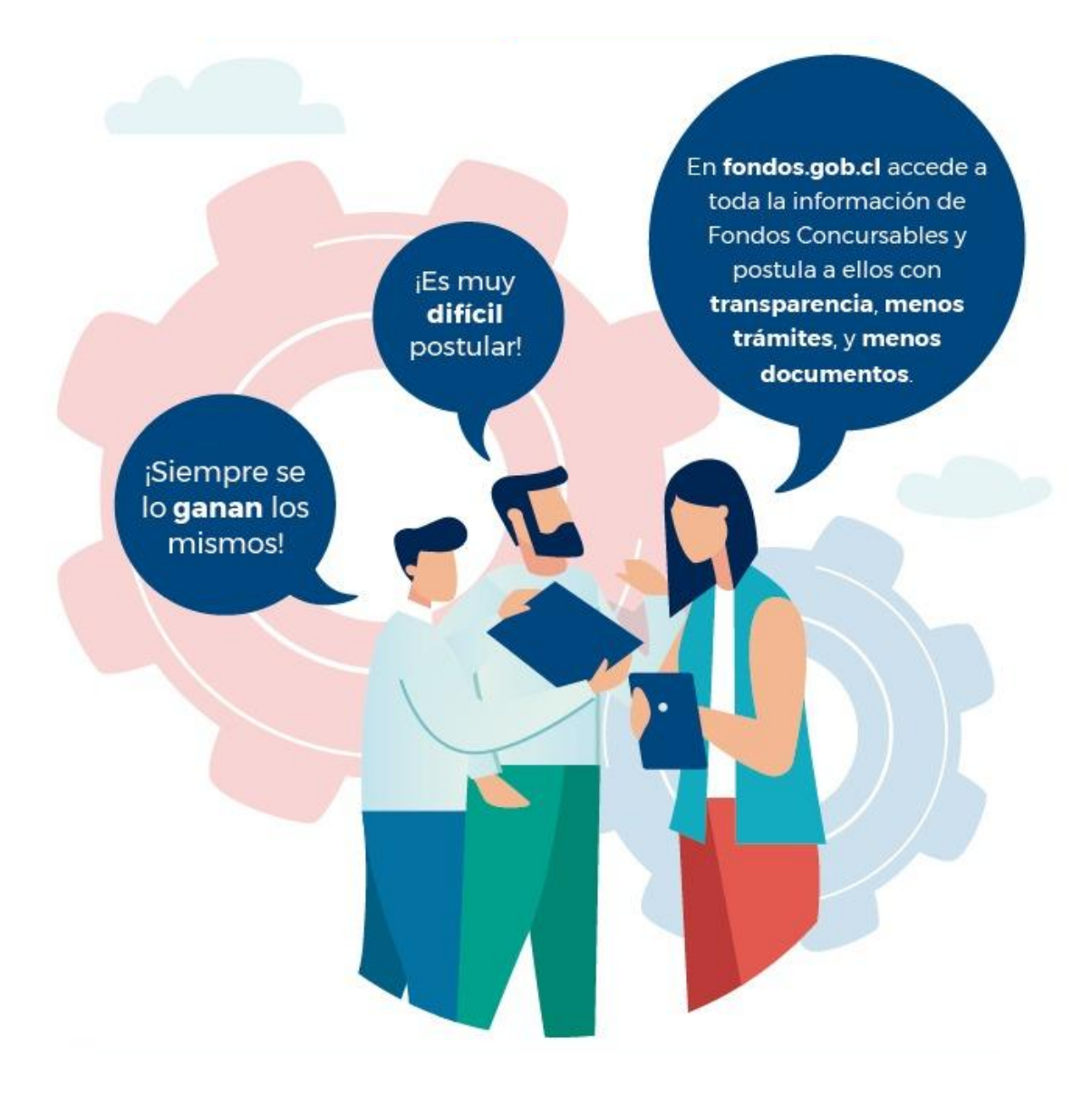

# **MANUAL DE SUBSANACIÓN**

# **Portal de Fondos del Estado**

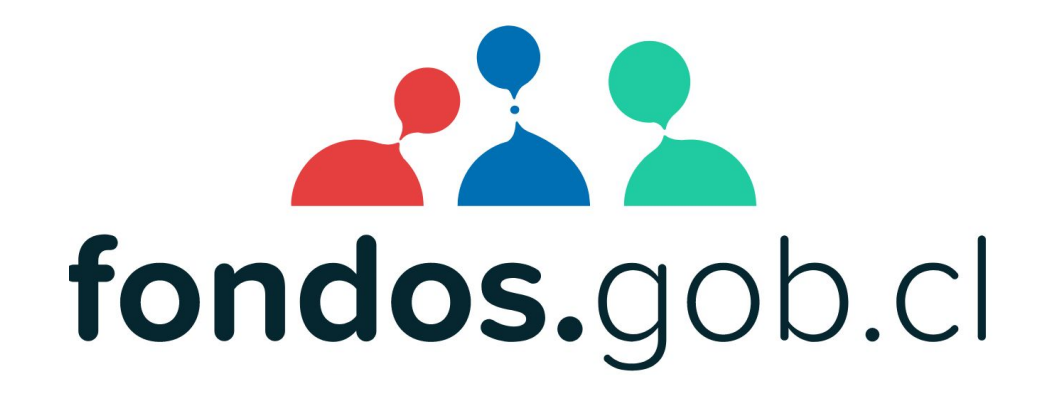

**¿Cómo subsanar un proyecto?**

# **¡ATENCIÓN!**

Antes de ingresar considere estos requerimientos

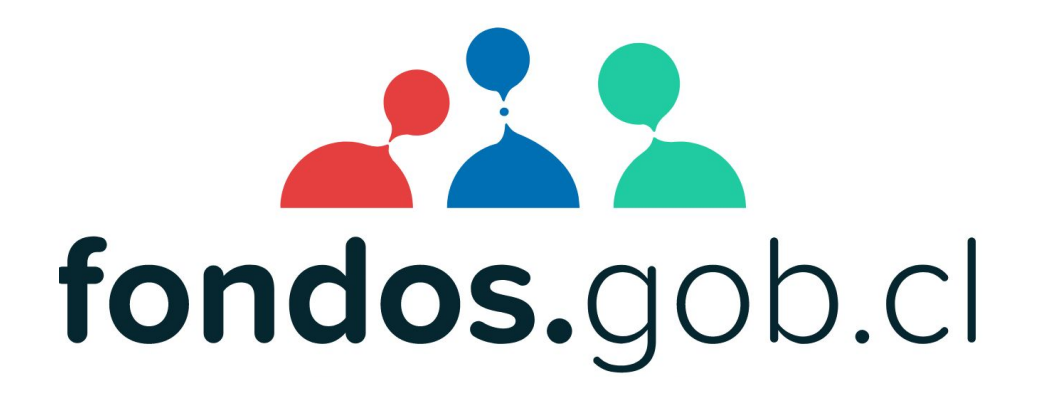

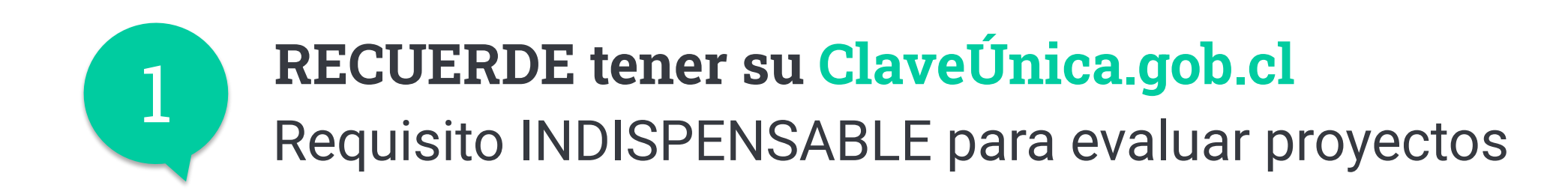

# (b) ClaveUnica

Tu identidad digital

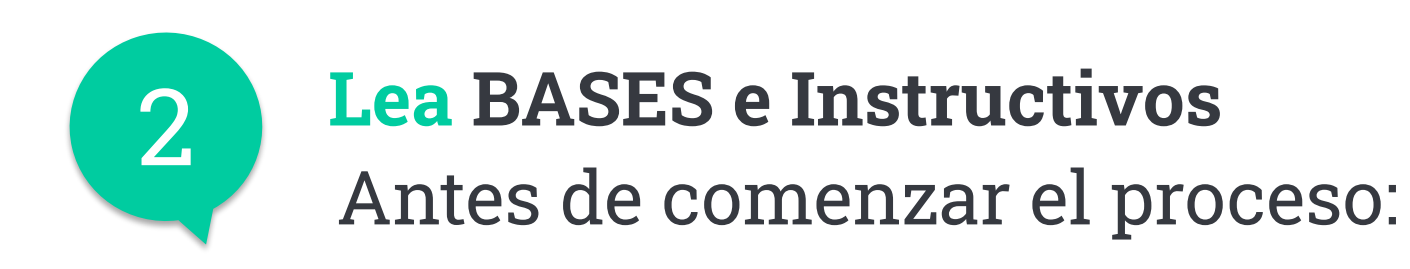

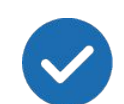

Lea **Bases e Instructivos**

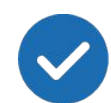

Acceda a guías de apoyo

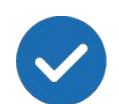

Siga las instrucciones del correo de SUBSANACIÓN

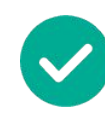

Recuerde **realizar proceso en una sola sesión**  (de una sola vez)

#### ¡Comencemos!

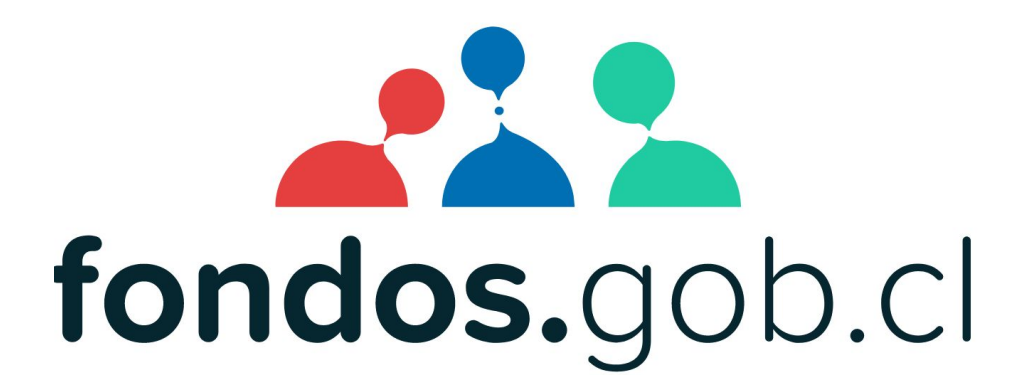

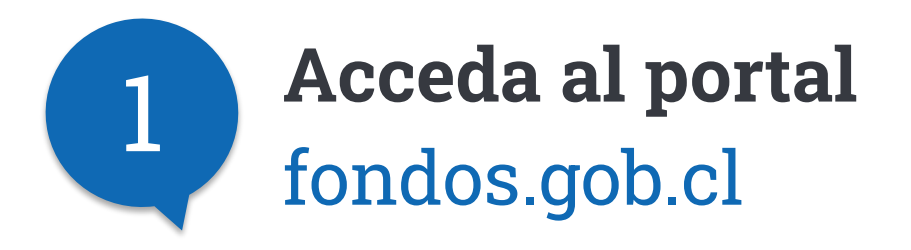

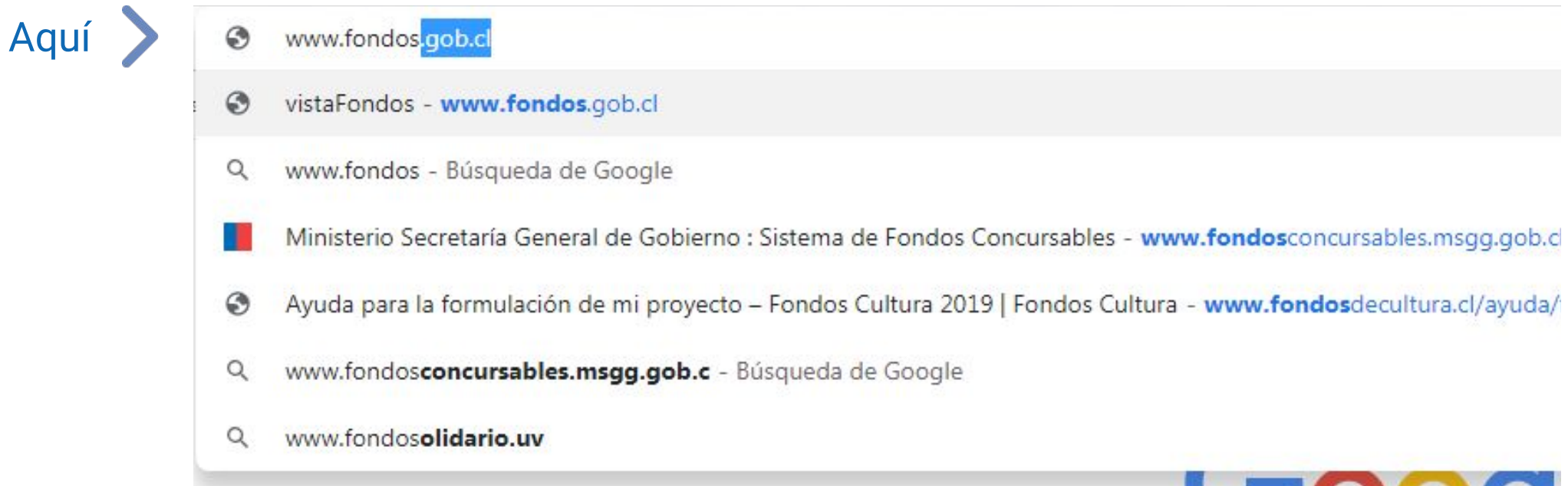

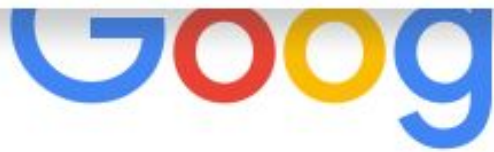

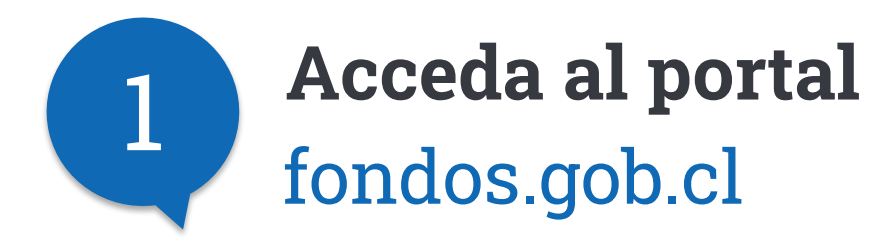

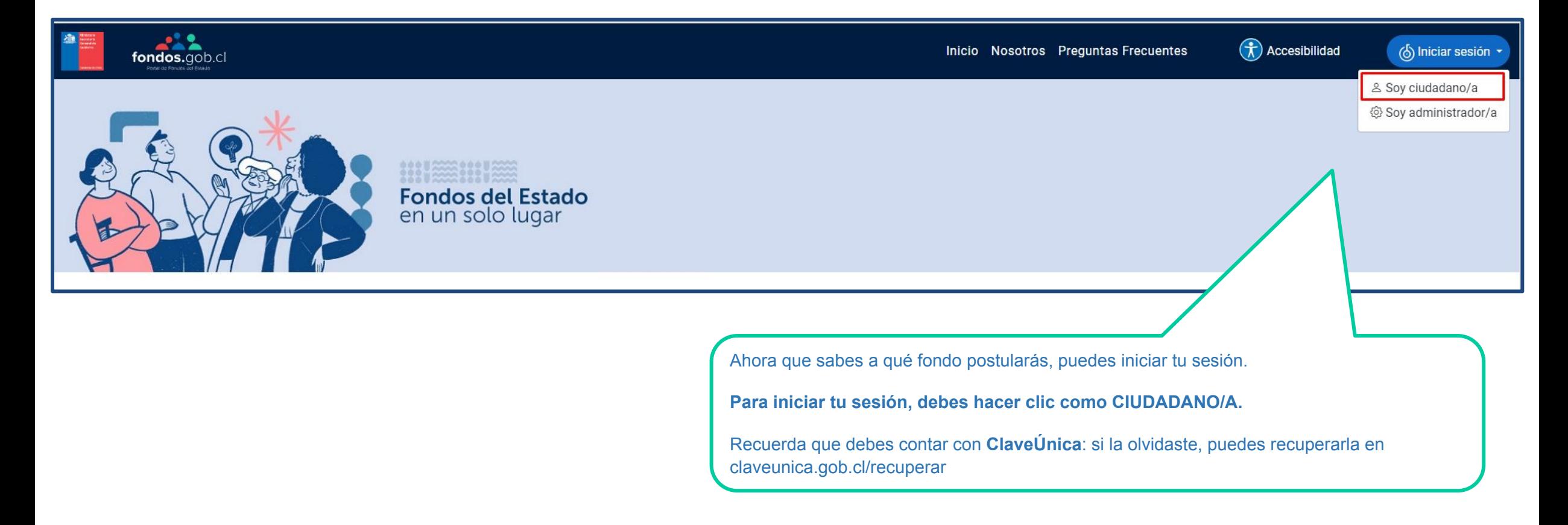

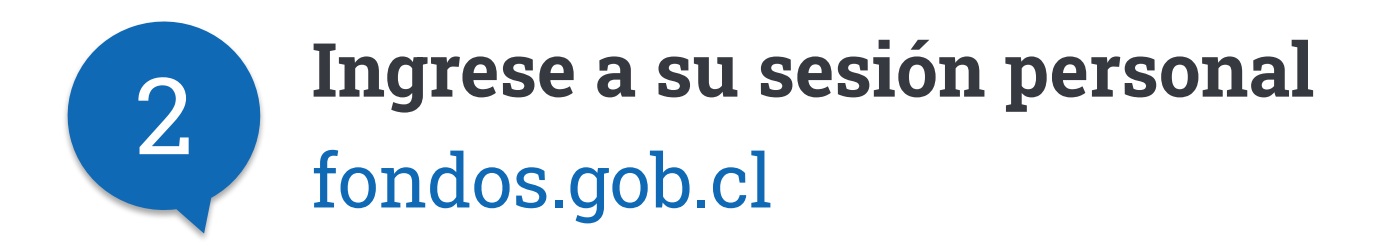

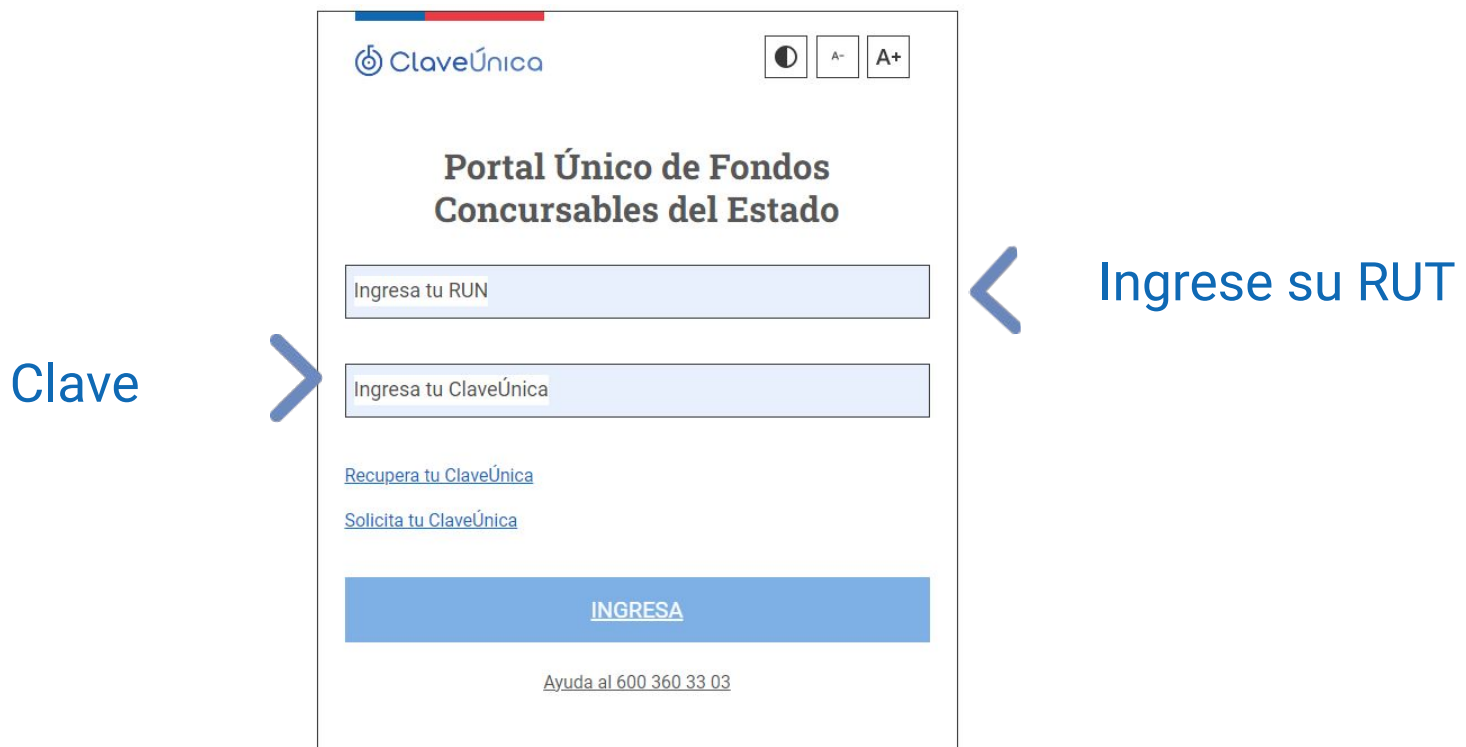

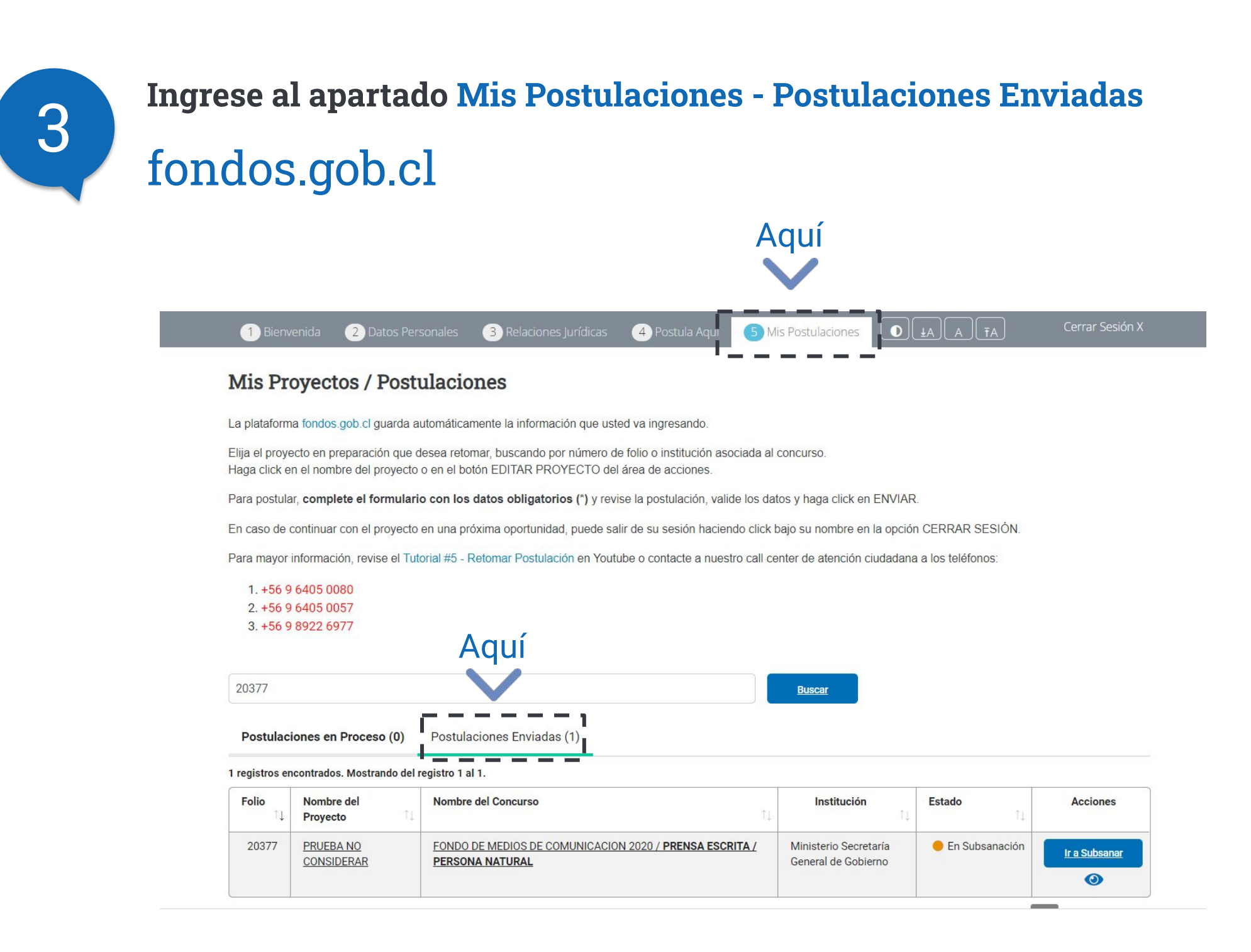

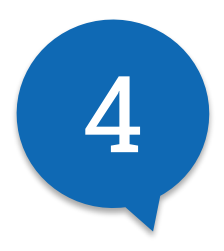

#### Ejecute la acción de Subsanación Haga click en subsanar postulación

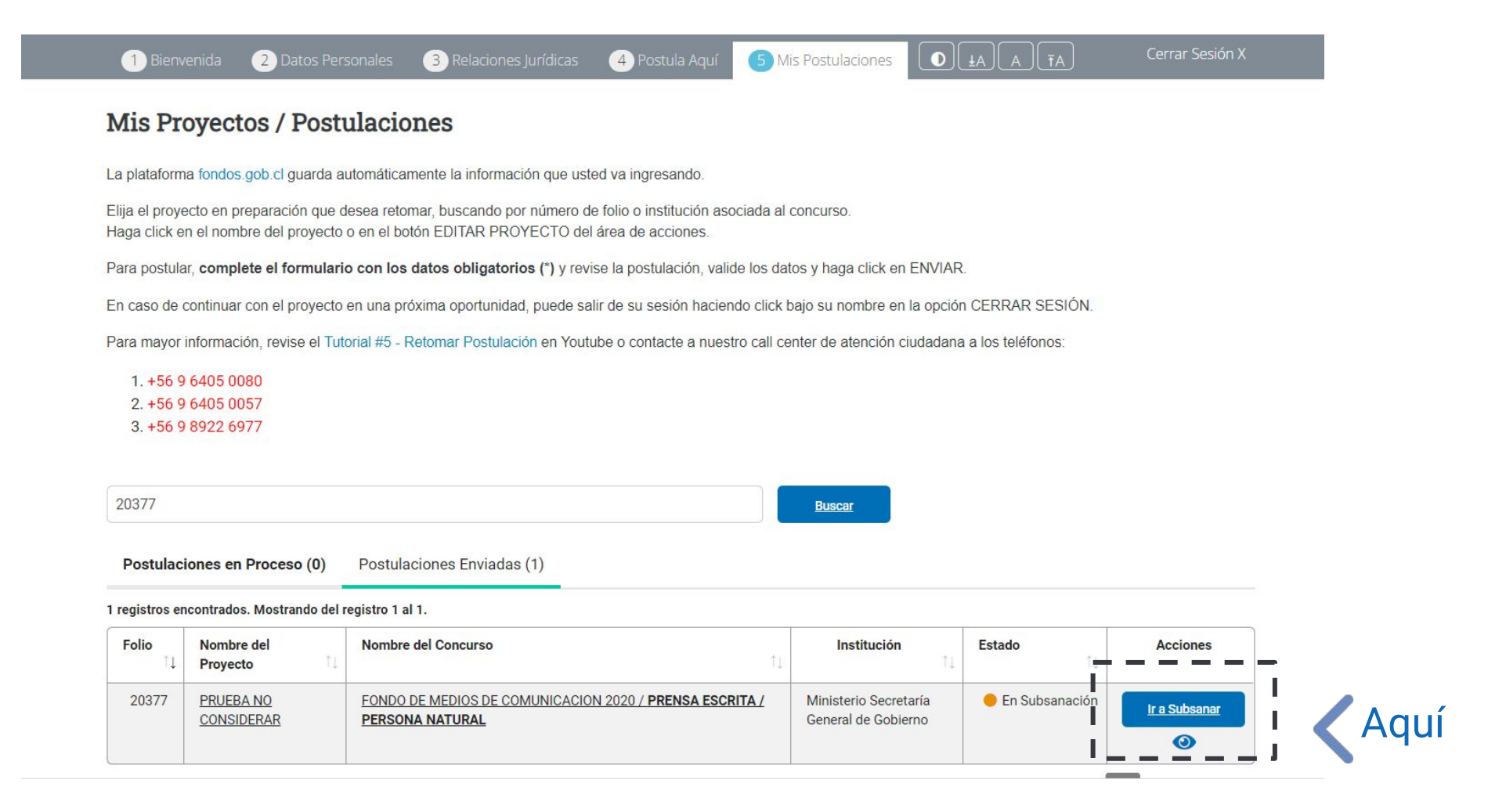

### **Subir carta de subsanación** Adjuntar recibido en **mail de notificación** 5

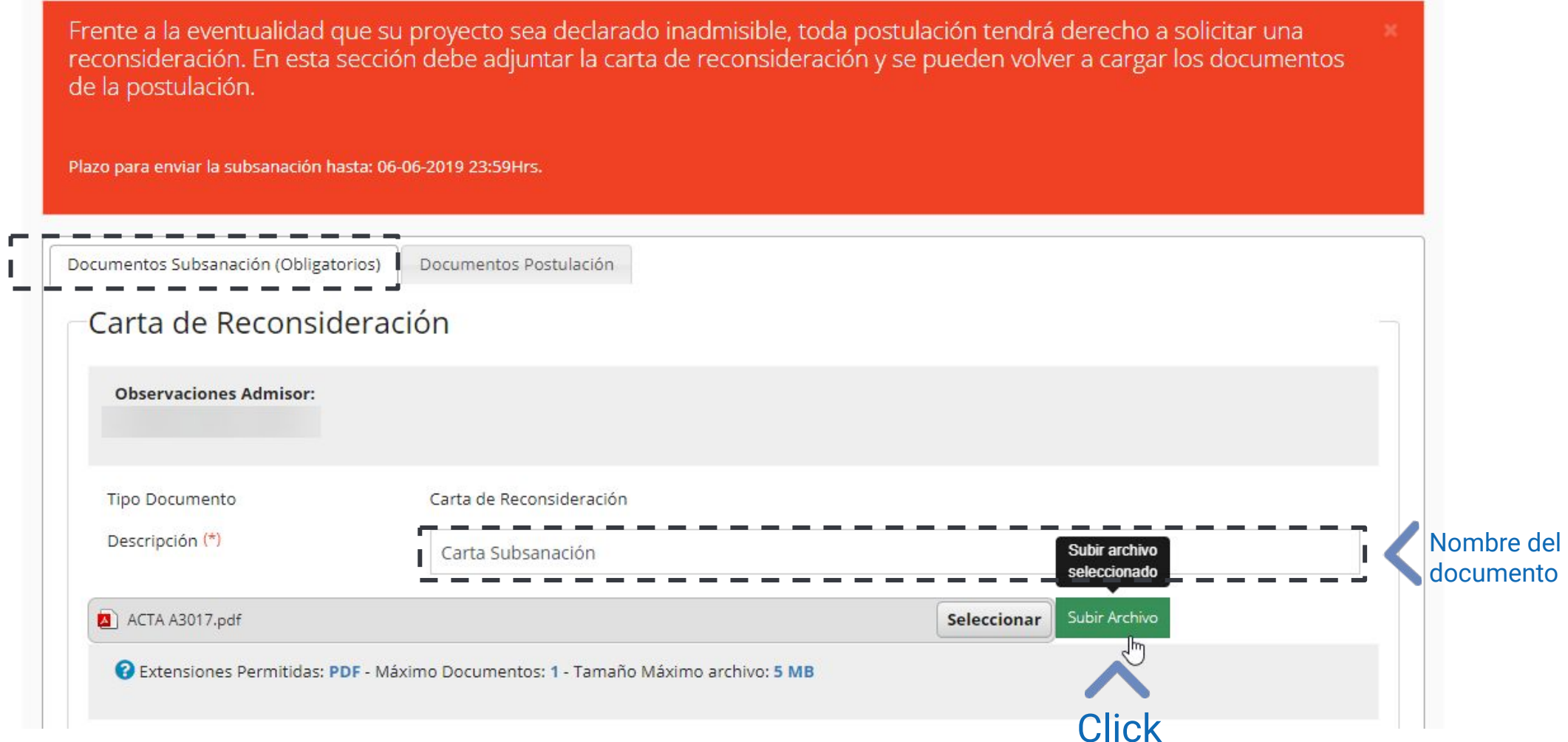

#### **Actualizar documento a subsanar** Eliminar archivo y volver a cargar el documento 6

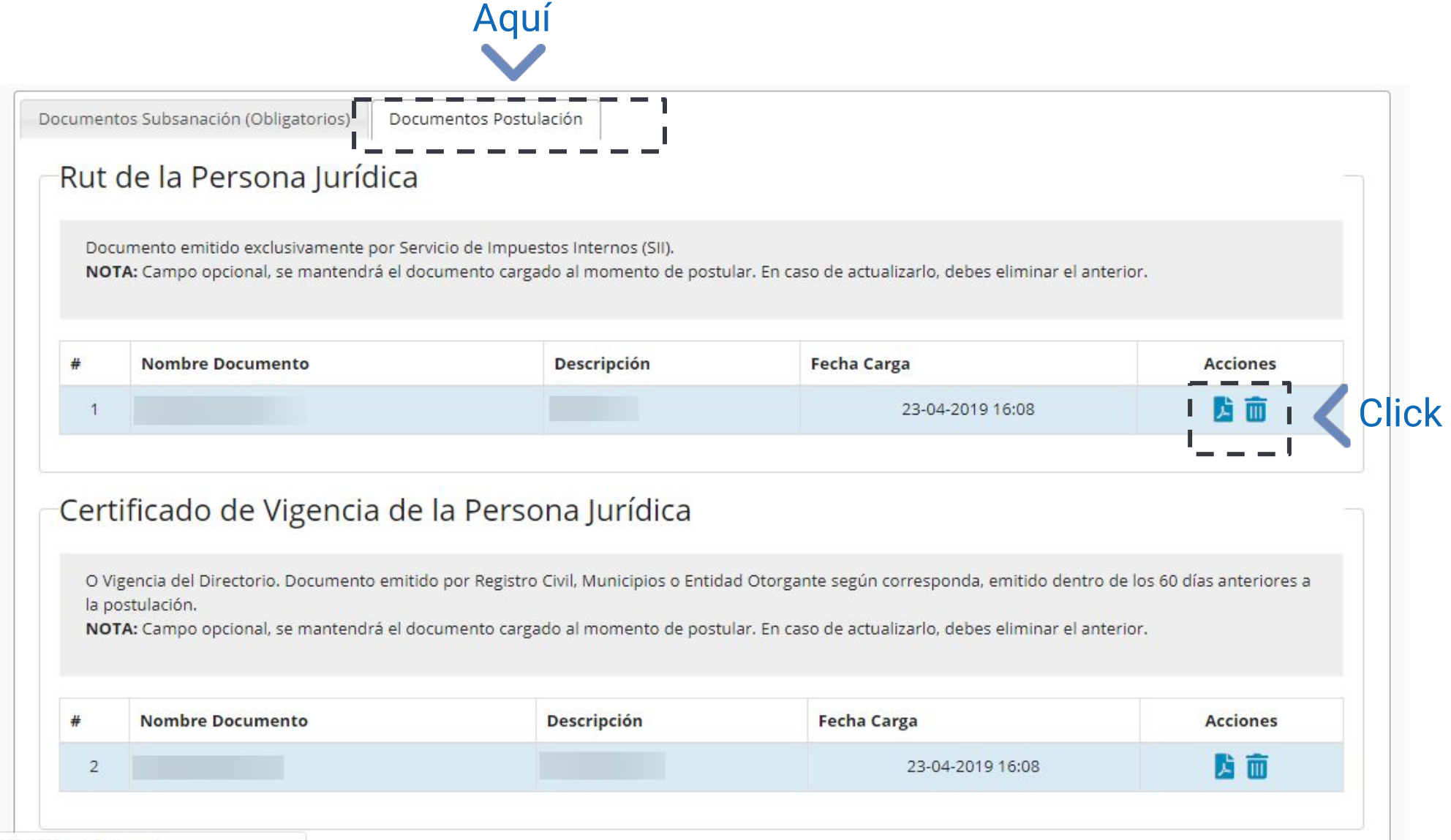

## **Enviar la nueva documentación Hacer click en "Subsanar Postulación"**<br>Hacer click en "Subsanar Postulación"

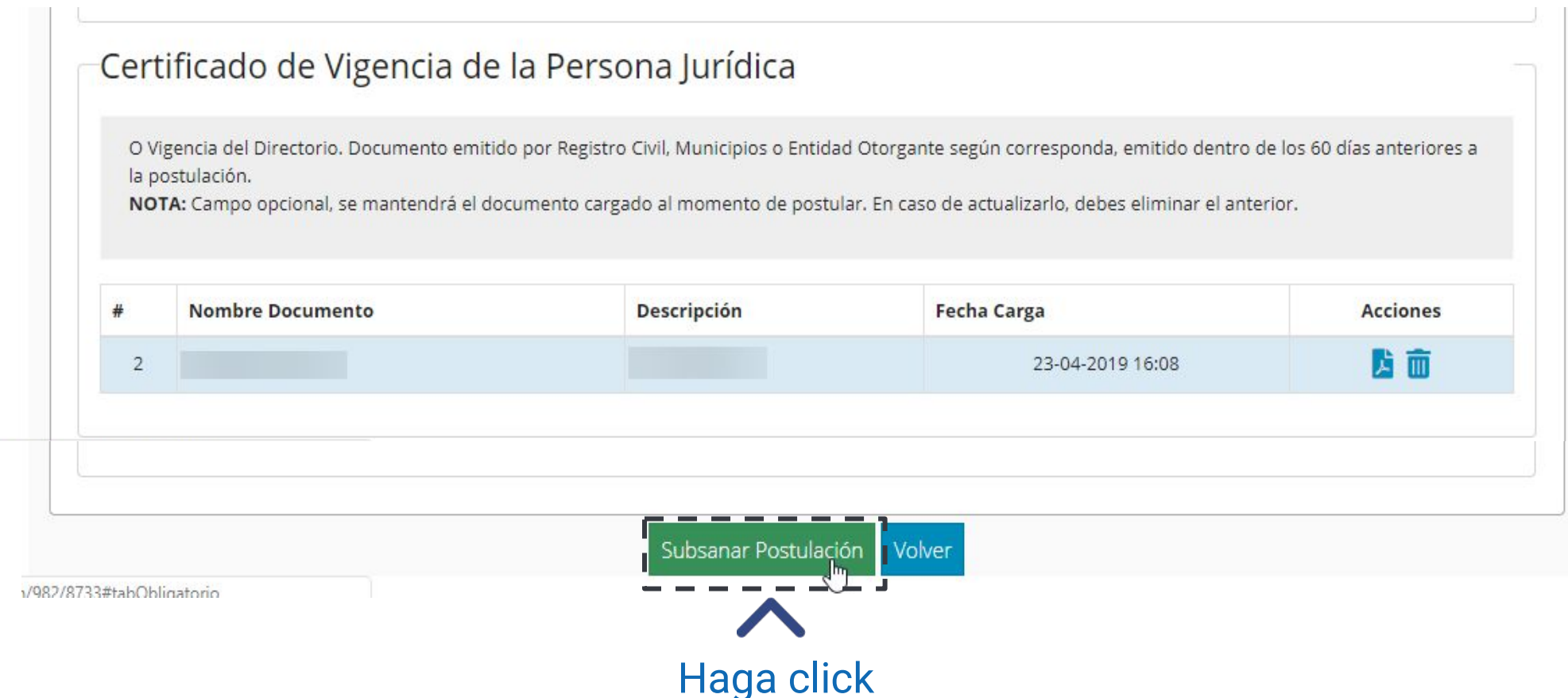

# **¡Y Listo !**

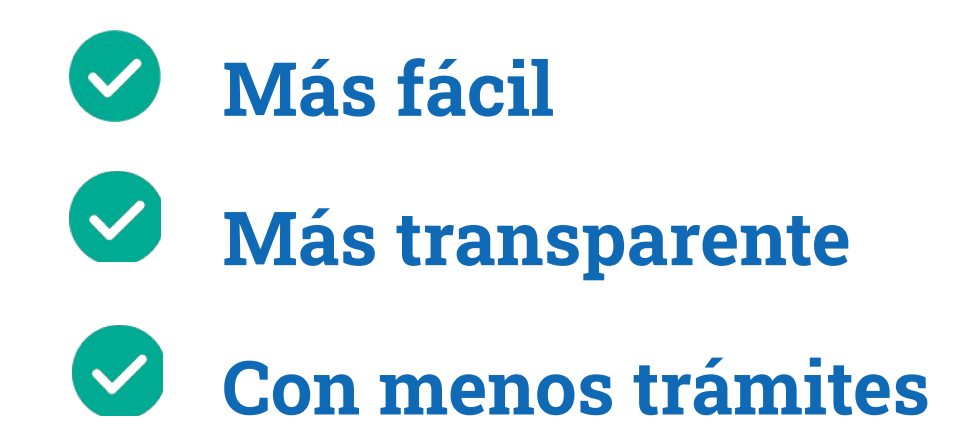